保護者のみなさま

枚方市立船橋小学校 校 長 渋谷 眞宏

Google フォームを利用した健康観察について

晩冬の候,平素から保護者の皆様におかれましては本校教育の発展のため御理解御協力 頂き,有難う御座います。

さて,船橋小学校では,平素からご家庭で実施していただいている健康観察について,保護 者の方の利便と家庭と学校の円滑なコミュニケーションを図るために,先日配布したタブレット と Google フォームを利用した健康観察を導入することとなりました。

つきましては,令和 3 年 2 月 1 日(月)よりこれまでの用紙を利用しての健康観察から Google フォームでの健康観察への移行をお願いします。

【Google フォームでの健康観察の実施方法】

1.タブレットで Classroom を起動し,自分のクラスを選択する。

2.画面下部の授業のタブを選択する。(①)

3.授業タブの枚方市立船橋小学校健康観察・出欠連絡フォームを選択する。(②) 4.Google フォームへのリンクを押して(ブラウザが起動します。)移動する。(③) 5.Google フォームに必要な情報を入力し,下部の送信を押して送信する。(④・⑤) 6.Google フォームのタブを閉じる。(⑥・⑦)

※フォームの送信をもって欠席連絡がされたものとしますが,確認のために学校から電話等で連絡を行うことがあります。 ※午前 5 時から正午の間のみ入力できます。

※必ず保護者が入力してください。

※1日1回のみ送信してください。2回目以降の入力は反映されません。

※学校の Google アカウント以外からは送信できません。

※学校で配布したタブレット以外からも入力・送信できますが別途通信料が必要となる場合があります。

※Google フォームへのリンクをブックマークするかホーム画面に追加(⑦)しておくと次回から便利です。

(ホーム画面に追加できるのはブラウザが Safari の場合のみです。)

※google フォームのタブがたまると再ログインを要求される頻度が高まりますのでタブが増えないようにご注意ください。 ※画面の写真は開発中のものです。実際の画面とは異なる場合があります。

※状況によって従来の健康観察に戻す可能性があります。

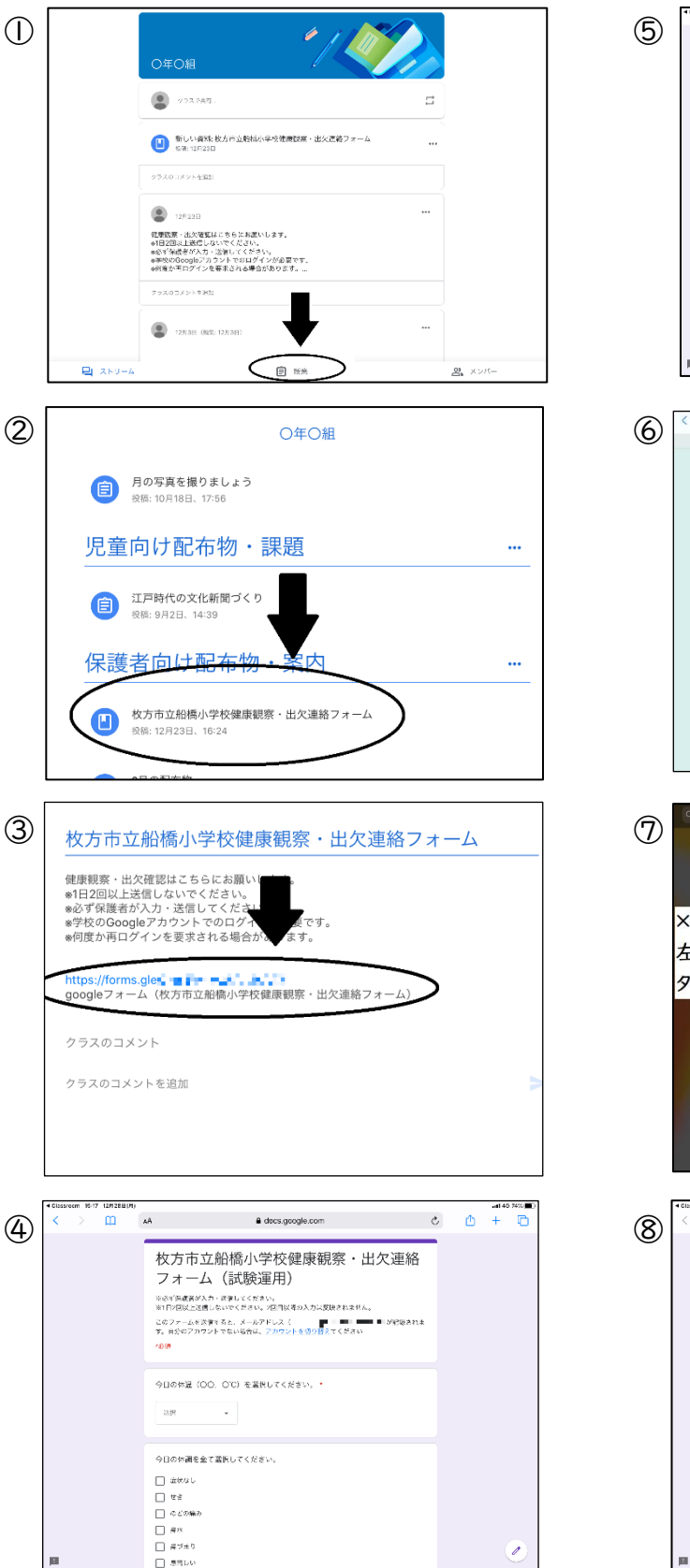

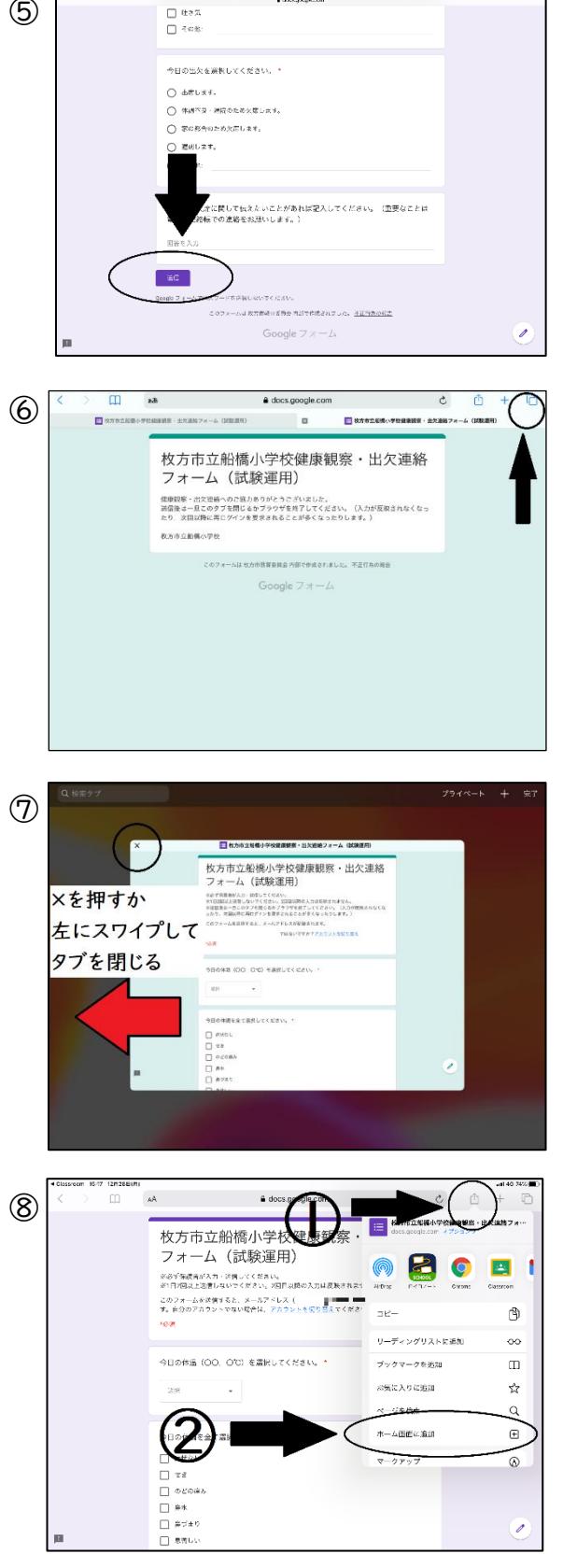